# **[Manuals+](https://manuals.plus/)**

User Manuals Simplified.

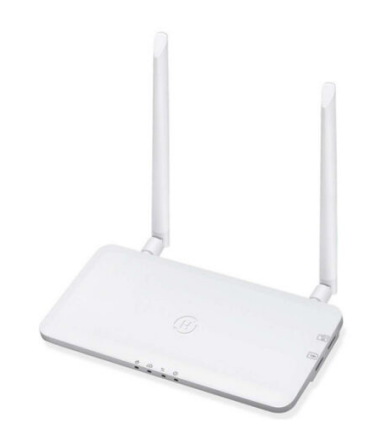

# **hoymiles DTU-Pro WiFi Monitoring Module User Manual**

**June 2, [2022June](#page-4-1) 3, 2022 Leave a comment on hoymiles DTU-Pro WiFi [Monitoring](#page-7-0) Module User Manual**

**[Home](https://manuals.plus/)** » **[hoymiles](https://manuals.plus/category/hoymiles)** » **hoymiles DTU-Pro WiFi Monitoring Module User Manual**

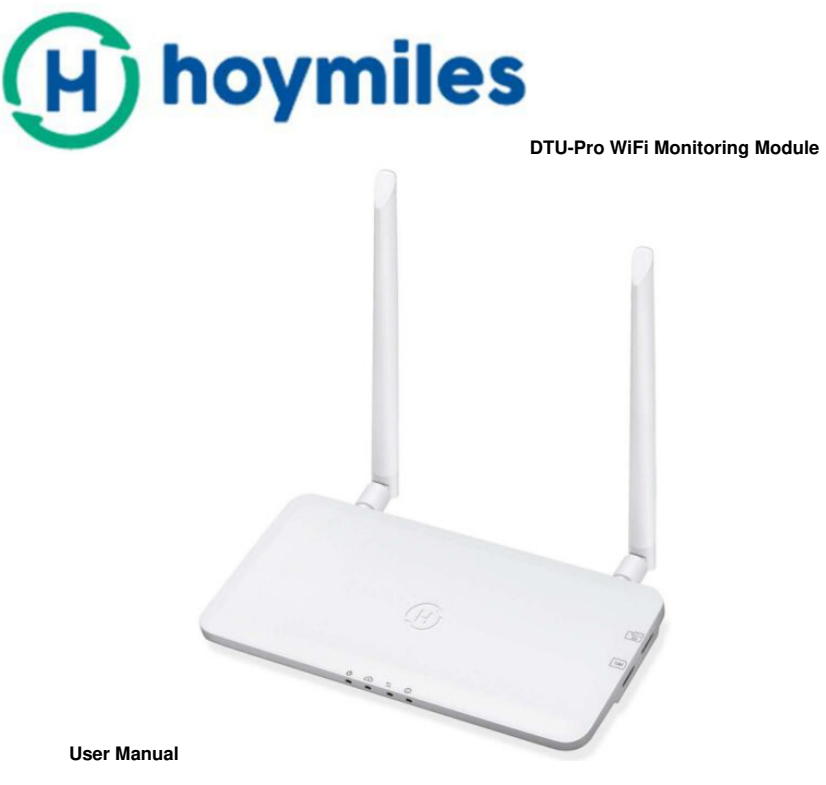

**Contents hide Important Safety [Information](#page-0-0) Hoymiles [Microinverter](#page-1-0) System [Interface](#page-1-1) Layout DTU [Installation](#page-2-0) Complete [Installation](#page-5-0) Map Site [Creation](#page-5-1) on HMP [Customer](#page-6-0) Login [Browse](#page-6-1) the Web Station View [Phone](#page-6-2) APP [Datasheet](#page-6-3) [Documents](#page-7-1) / Resources 11.1 Related Manuals / [Resources](#page-7-2)**

<span id="page-0-0"></span>**Important Safety Information**

# **Read this First**

This manual includes important instructions for installing and maintaining the Hoymiles Data Transfer Unit (DTU-PRO).

**Safety Instructions**

**Symbol Usage**

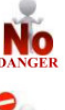

Indicate a hazardous situation that can result in deadly electric shock hazards, other serious physical injuries, or fire hazards.

**CAUTION** 

Indicate that the described operation must not be carried out. The reader should stop, use caution, and fully understand the operations explained before proceeding.

Indicate directions that must be fully understood and followed entirely to avoid potential safety hazards including equipment damage or personal

• Note that only professionals can install or replace DTU.

injury.

- . Do not try to repair DTU without Hoymiles' approval. If DTU is damaged, please send the DTU back to your installer for repairing/replacement. Disassembling DTU without Hoymiles' approval will invalidate the remaining warranty period.
- Please read all instructions and warnings on the technical specifications carefully.
- . Do not use Hoymiles products in a way that is not suggested by the manufacturer. If doing so, it may cause death or injury to persons or damage to equipment.

### **User**

This manual is only for professional installation and maintenance personnel to use.

# **Support and Contact Information**

If you have technical queries concerning our products, please contact your system's installer. If further support is required, please contact Hoymiles' support at this link.

- **[www.hoymiles.com](http://www.hoymiles.com)**
- Hoymiles' customer service center: **[service@hoymiles.com](mailto:service@hoymiles.com)**

# **Other Information**

Product information is subject to change without notice. The user manual will be updated frequently; please refer to Hoymile's official website at **[www.hoymiles.com](http://www.hoymiles.com)** for the latest version.

# <span id="page-1-0"></span>**Hoymiles Microinverter System**

#### **Microinverter**

It converts the DC output of solar modules into grid-compliant AC power. It sends the output information of PV panels and the operation data of the microinverters to the DTU, which is the hardware basis of the panel-level monitoring.

With conversion efficiency up to 96.7% and MPPT efficiency up to 99.9%, Hoymiles microinverters rank in the first class of the world's Microinverter industry.

# **DTU**

The DTU is the key component in Hoymiles microinverter system. It works as the communication gateway, which operates between the Hoymiles microinverters and the Hoymiles Monitoring Server. The DTU communicates with the microinverter wirelessly via 2.4G RF, collecting the operation data of the system. Meanwhile, the DTU connects to the Internet via router and communicates with Hoymiles Monitoring Server. The microinverter system operation data will be uploaded to Hoymiles Monitoring Server via DTU.

#### **Homilies Monitoring Server**

It collects the operation data and status of the microinverters in the system and provides panel-level monitoring for the users and maintenance staff.

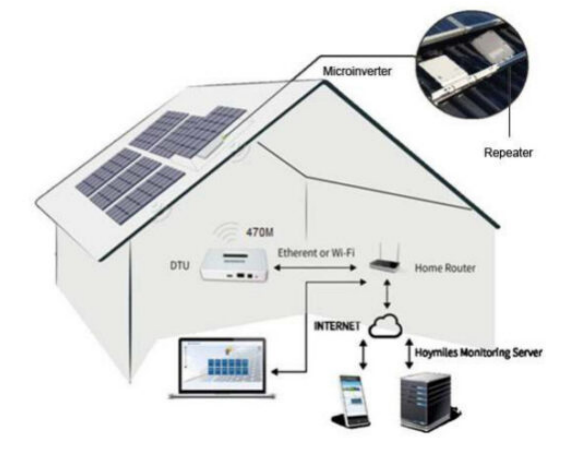

The following diagram shows the Hoymiles Microinverter system.

#### <span id="page-1-1"></span>**Interface Layout**

# **For DTU-Pro (GPRS Version)**

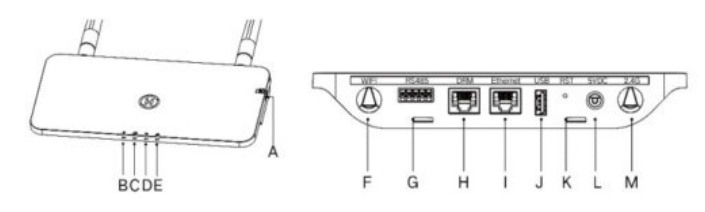

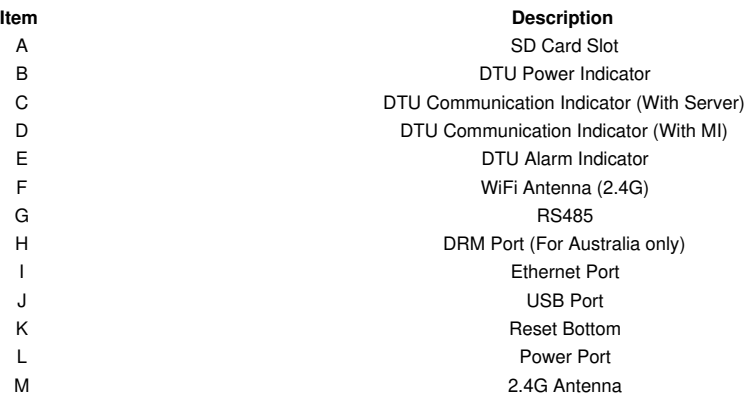

# **For DTU-Pro (WiFi Version)**

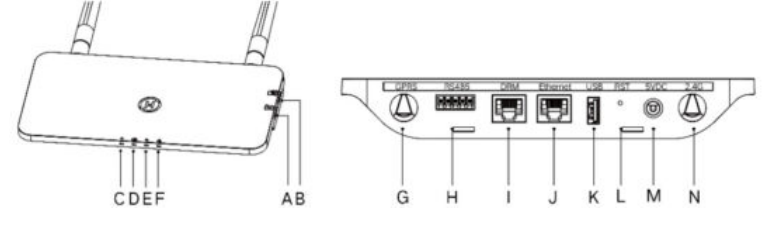

**Item Description** 

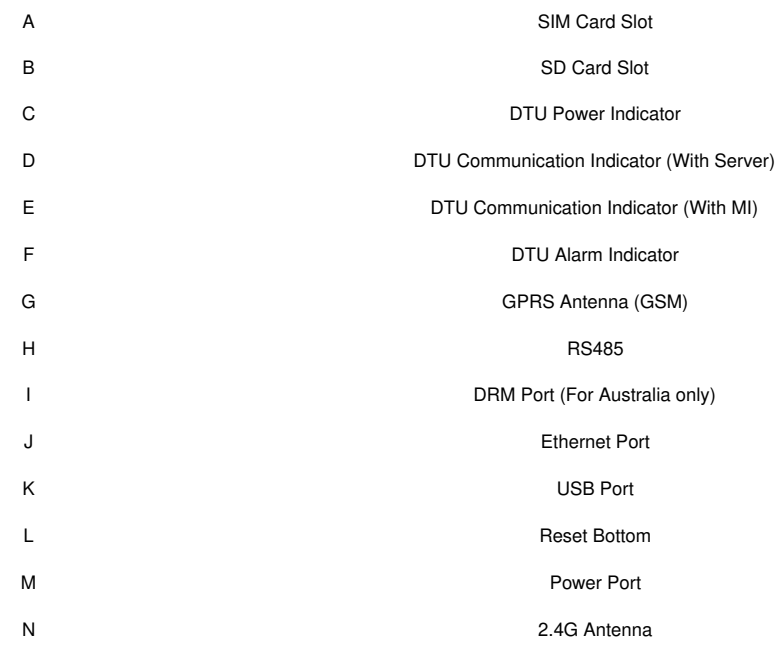

# <span id="page-2-0"></span>**DTU Installation**

# **System Capacity**

The DTU-Pro is capable of monitoring up to 99 panels.

Note: Max. monitoring quantity is for open space, installation condition meets the requirement from both DTU and Microinverter manual, and the distance between Microinverter and DTU needs to be within the required range.

# **Basic Conditions Required**

Before installing the DTU, ensure that the site meets the following requirements:

- Standard 220 VAC power outlet.
- Stable broadband internet connection.
- Router with Ethernet port.

The environmental requirements for DTU installation:

- Away from dust, liquid, acidic, or corrosive gas.
- The temperature should be between -20ºC and 55ºC.

If you plan to install the DTU on the wall, two #8 (4.166mm diameter) screws and a screwdriver shall be prepared in advance.

# **Dimensions**

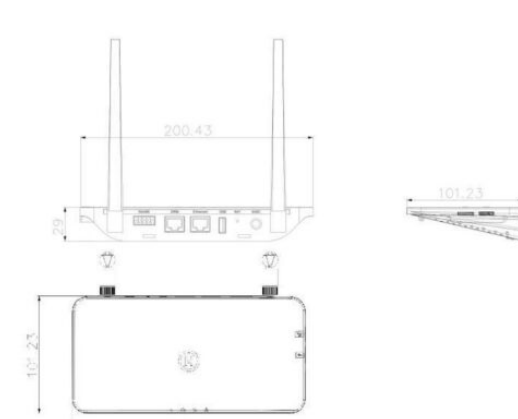

# **System Installation Sequence**

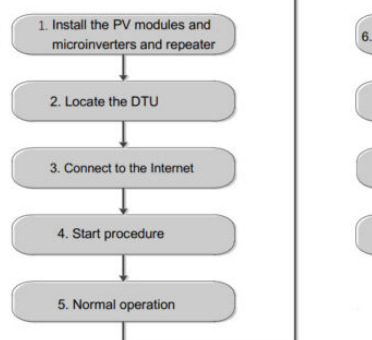

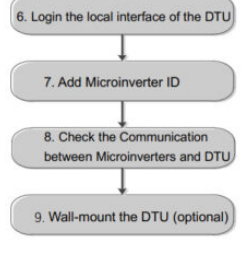

# **Preparation**

A) Download the Hoymiles mobile App

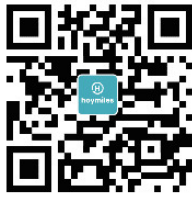

**[http://m.hoymiles.com/download\\_installer.html](http://m.hoymiles.com/download_installer.html)**

B) Check the box for the following items:

- Homilies DTU-Pro
- Two Antennas
- Adapter
- Bracket
- 5 Pin Plug

C) Choose the way DTU-Pro connects to the Internet: For DTU-Pro (WiFi Version): Use WiFi or Ethernet. Please prepare for the following items, if needed:

Ethernet Cable (if choose the Ethernet option).

Smart Phone/Tablet with Hoymiles Installer App installed (if choose WiFi option).

# **For DTU-Pro (GPRS Version):**

Use GPRS or Ethernet. Please prepare for the following items, if needed: – Ethernet Cable (if choose the Ethernet option) – SIM Card (if choose the GPRS option)

Smart Phone/Tablet with Hoymiles Installer App installed (if choose GPRS option)

#### **Install the DTU**

Step 1: Install the antennas.

**For DTU-Pro (WiFi Version):** Take two 2. 4G ant antennas out from the box, and scr ew the ant Jenna into the WiFi port and 2.4G port. **For DTU-Pro (GPRS Version):** Take the 2.4G antenna and GSM antenna out from the box, and screw the antenna into the GPRS port and 2.4G port.

<span id="page-4-1"></span><span id="page-4-0"></span>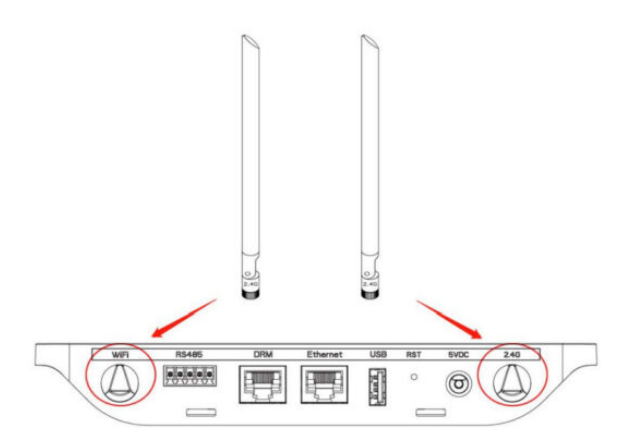

**Step 2:** Insert the SIM Card into the SIM Card slot on the side of DTU (For DTU-Pro GPRS only).

**Step 3:** Choose an Installation Location

- Installed on the top floor to increase the signal strength.
- Installed near the center of the PV array.
- Installed at least 0.5m above the ground and more than 0.8m away from the corner.
- **Note:** Please do not install the DTU direct above the metal or concrete to prevent the signal dilution.

**Step 4:** Choose the Installation Method **Option 1:** Mount the DTU on the wall.

Screw the bracket on the wall, please choose at least two screw holes (one from each side) to fix the bracket (the M4 screws need to prepare by the installer);

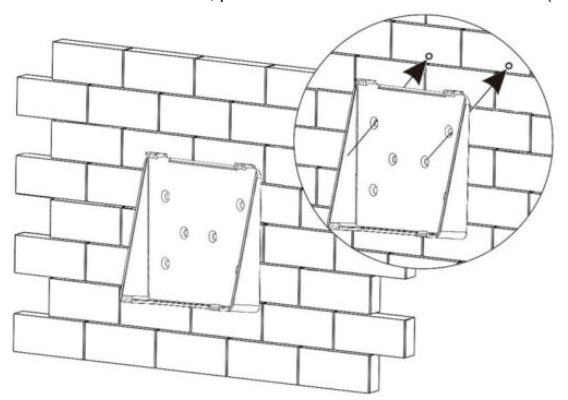

Match the bracket's upper buckle with DTU-Pro;

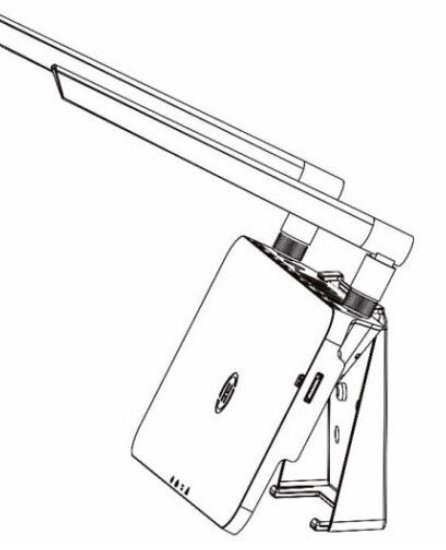

Match the bracket's lower buckle by gently pressing the lower side of the DTU-Pro until hearing the Click. Please make sure the antennas are vertical to the wall.

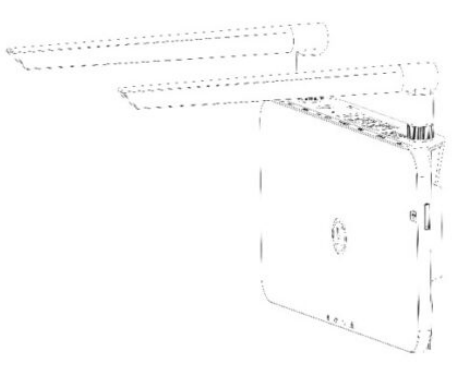

Place the DTU on the table, please make sure the antennas are vertical to the table;

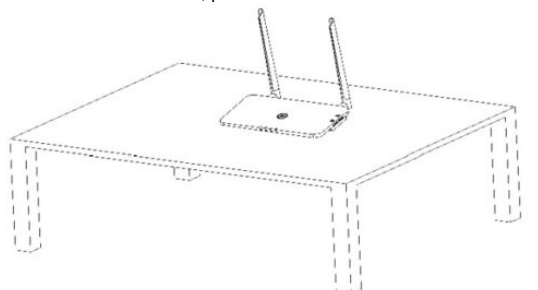

A) Plug in the power adapter to power the DTU;

#### B) Set up with the Internet.

### **For DTU-Pro (WiFi Version):**

a) Use the smartphone/tablet/laptop open the Installer App and log in. Approach "Me" at the bottom of the page and then "Network Configuration". And complete the WiFi configuration (If choose WiFi);

b) Use the Lan Cable, one side connects with the house router and another side with the DTU Ethernet port.

Use the smartphone/tablet open the Installer App and log in. Approach "Me" on the bottom of the page and then "Network Configuration", and select "Ethernet" (If choose

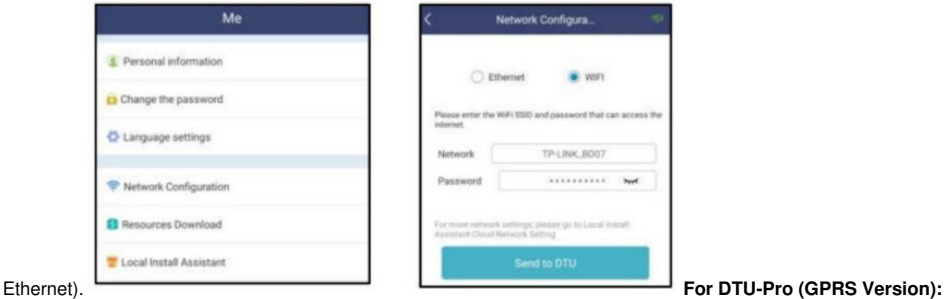

a) Use the Lan Cable, one side connects with the house router and another side with the DTU Ethernet port. Use the smartphone/tablet open the Installer App and log in. Approach "Me" on the bottom of the page and then "Network Configuration", and select "Ethernet" (If choose Ethernet).

b) Select the Network Configuration method from App (Me – Network Configuration).

c) Our default APN is CMNET, in terms of your country does not support CMNET please modify the APN at: "Me-Local Install Assistant-Cloud-Network Configuration" from

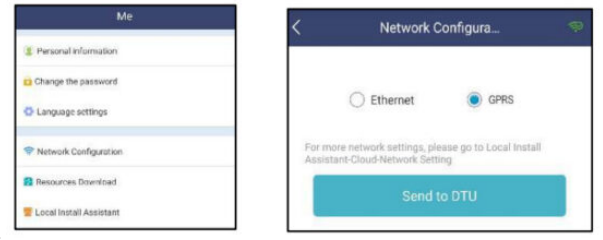

the Installer App (If choose GPRS).

#### <span id="page-5-0"></span>**Complete Installation Map**

#### Please complete the installation map.

A) Peel the serial number label (as circled below) from the DTU and place it on the installation map.

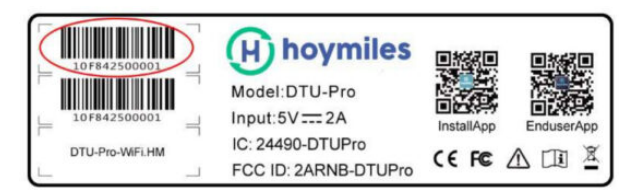

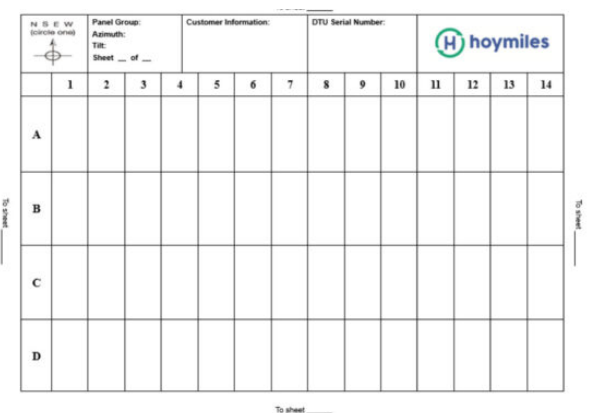

B) Complete system information of the installation map shown as follows. **Expanding the information on the information** on the installation map is shown as follows.

# <span id="page-5-1"></span>**Site Creation on HMP**

a. Install Hoymiles Installer APP by searching "Hoymiles" at the App Store (IOS) or Play Store (Android).

b. Open the APP and login in with your installer account name and password. If you are a new installer with Hoymiles, please apply an Installer account from Hoymiles Technical and Service Support Team at **[service@hoymiles.com](mailto:service@hoymiles.com)** in advance.

- c. Add Station, select the "Station" tab on the bottom, then select "⊕" on the right top side of the page.
- d. Select "Quick" for Single-DTU and "Profession" for Multi-DTU.
- e. Please fill in the station details accordingly, and press "Next" after completed.
- f. Press "Add DTU ID", scan the DTU ID (or you can manually input ID), and press "Next" after complete.
- g. Click "Start binding" and choose the angle and tilt based on the installation.
- h. Scan the Microinverter ID (or you can manually input the ID) and click the tick after completing each ID input. Press "Finish" once all Microinverter ID has been input.

i. Disable the Scan function on the top of the right-hand side and design the Layout base on the installation. Click the tick box on the top of the right-hand side, and then select "Next" after completing the design.

- j. Upload a picture of the site and select "Finish" to complete the site creation.
- k. The new site will appear on the Station list from the Installer account.
- l. Please click the "Networking" button after the power station is created.
- m. Please wait about 30 minutes, the station will show online, and all the MI-IDs are found.

**Note:** For more setting details regarding the Export Control, and Local Assistance please acquire the related Operation Guide from our Tech. Support Team at **[service@hoymiles.com](mailto:service@hoymiles.com)**.

# <span id="page-6-0"></span>**Customer Login**

- a. Please download the End User App. You can search "Hoymiles" at the App Store (IOS) or Play Store (Android).
- b. Log in with the Password and User name that has been set up by the Installer on the previous step (Section 6 step e), and press "Login".
- c. Customers will be able to view all details once the data start to upload, normally it will need around 30 mins for the first data to come through.
- d. Customer can also view the Microinverter generating details via accessing the HMP monitoring platform website at **<https://world.hoymiles.com>**

### <span id="page-6-1"></span>**Browse the Web Station**

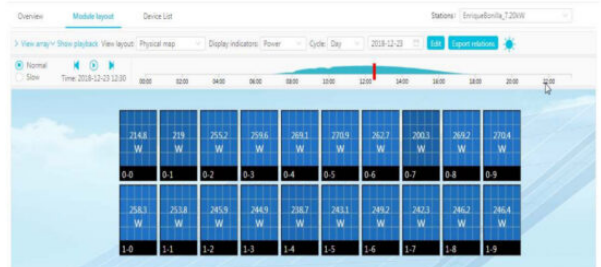

Log in to your account and browse the web station.

#### <span id="page-6-2"></span>**View Phone APP**

Download the mobile phone APP and view station information.

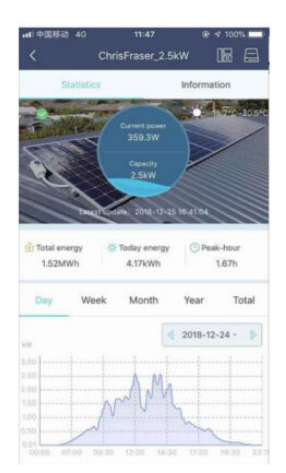

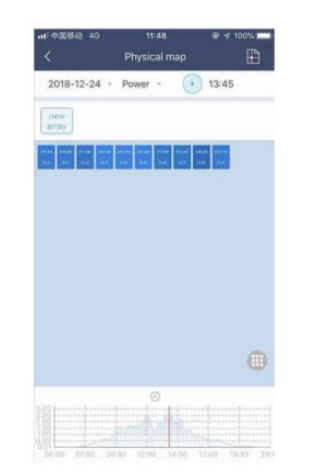

# <span id="page-6-3"></span>**Datasheet**

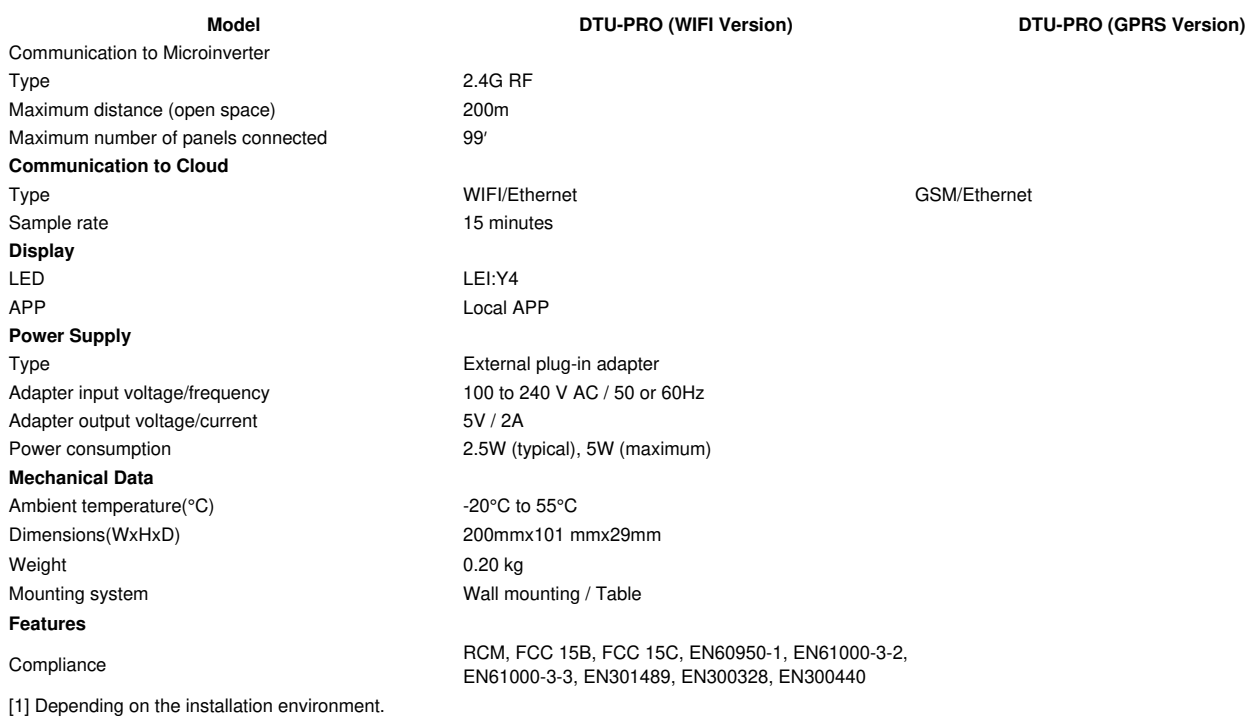

# **© 2019 Hoymiles Converter Technology Co., Ltd. All rights reserved.**

# <span id="page-7-1"></span>**Documents / Resources**

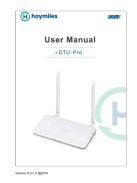

**hoymiles DTU-Pro WiFi [Monitoring](https://manuals.plus/m/499afb3fed91d1bd7b255b7e9a2fb4edb50f1ecf4c47477e8f176be1d5864742_optim.pdf) Module** [pdf] User Manual DTU-Pro, WiFi Monitoring Module

#### <span id="page-7-2"></span>**Related Manuals / Resources**

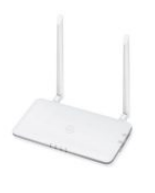

**DTU-Pro WiFi Hoymiles [Monitoring](https://manuals.plus/hoymiles/dtu-pro-wifi-hoymiles-monitoring-module-manual) Module User Manual**

DTU-Pro WiFi Hoymiles Monitoring Module User Manual Important Safety Information 1.1 Read this First This manual includes important…

# **hoymiles DTU-W100 3rd Gen WiFi Model [Installation](https://manuals.plus/hoymiles/dtu-w100-3rd-gen-wifi-model-manual) Guide**

hoymiles DTU-W100 3rd Gen WiFi Model Interface Layout Item Description A USB Connector B Status Indicator C Reset…

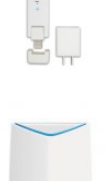

# **[NETGEAR](https://manuals.plus/netgear/orbi-pro-wifi-manual-pdf) Orbi Pro WiFi User Manual**

Orbi Pro WiFi

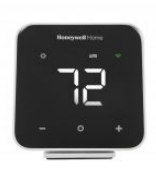

# **D6 Pro WiFi Ductless [Controller](https://manuals.plus/honeywell/d6-pro-wifi-ductless-controller)**

DC6000WF1001/U Installation Guide [pdf]: D6 Pro Smart Ductless Controller DC6000WF Guia de instalação [pdf]: D6 Pro Smart Controlador…

**Leave a comment**

<span id="page-7-0"></span>Your email address will not be published.

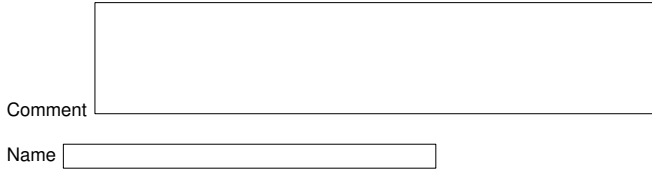

Email

Website [

 $\square$  Save my name, email, and website in this browser for the next time I comment.

Post Comment

# **[Manuals+](https://manuals.plus/)**,

- **[home](https://manuals.plus/)**
- **[privacy](https://manuals.plus/privacy-policy)**